## **HOW TO CHECK YOUR SEMESTER SCHEDULE OF CLASSES**

1. Log into the student portal using your student I.D. number and password. From the Student Homepage, click on Manage Classes.

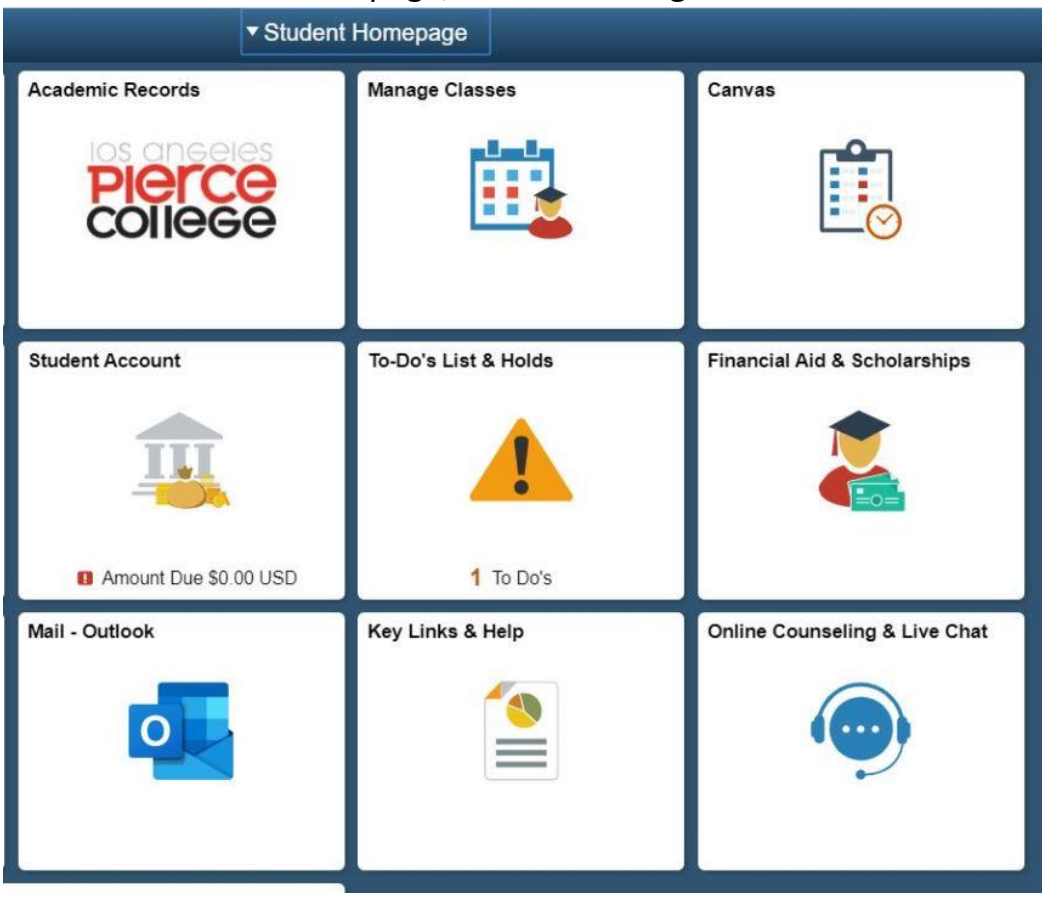

2. Click on My Weekly Schedule

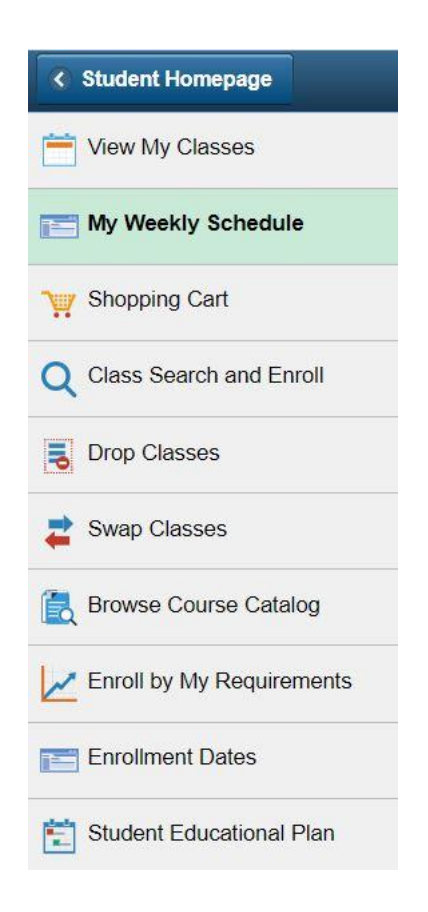

3. To the right of that, click on View My Weekly Schedule

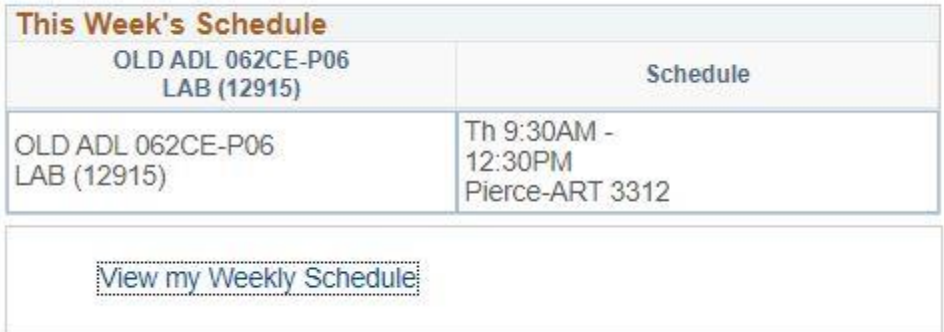

4. Click on the circle next to 'List View'. Weekly Calendar View is the default. (You could also click on the yellow Next Week >> button until you get to the week when the semester begins if you prefer the calendar view. Note that calendar view might not show wait listed number and does not specifically say the word 'enrolled'.)

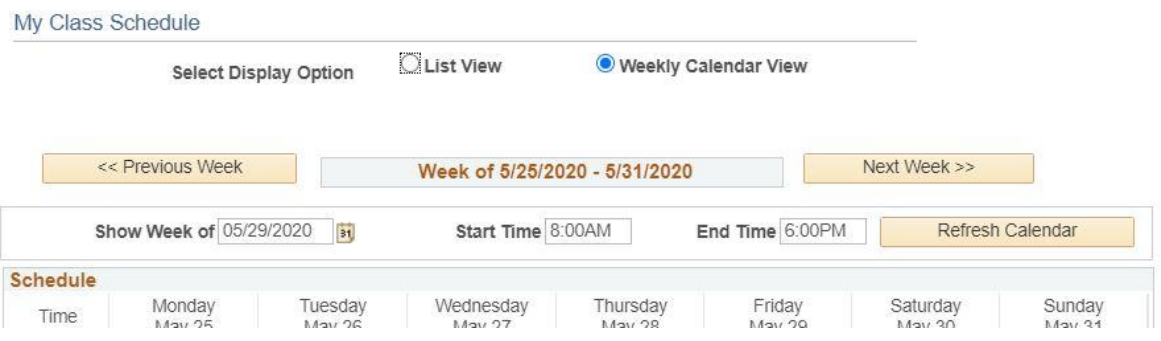

5. Click on the circle next to the semester you want to see. Click the yellow Continue button.

My Class Schedule

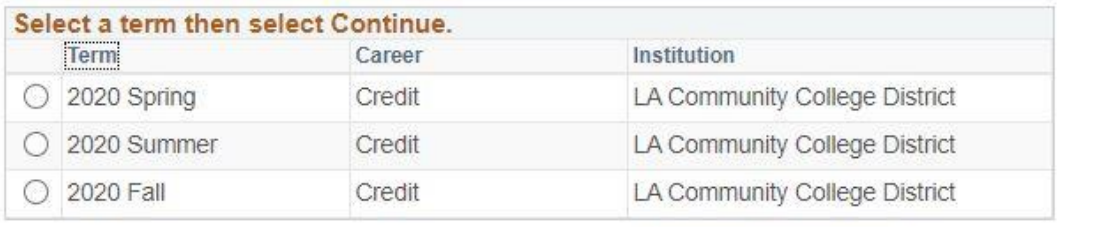

Continue

6. You should now see the classes you have registered for along with an option to print a 'printer friendly page' You can click on class schedule filter options so that dropped classes do not show on your schedule. Look under 'Status' to see if you are either Enrolled in the class or on the wait list.

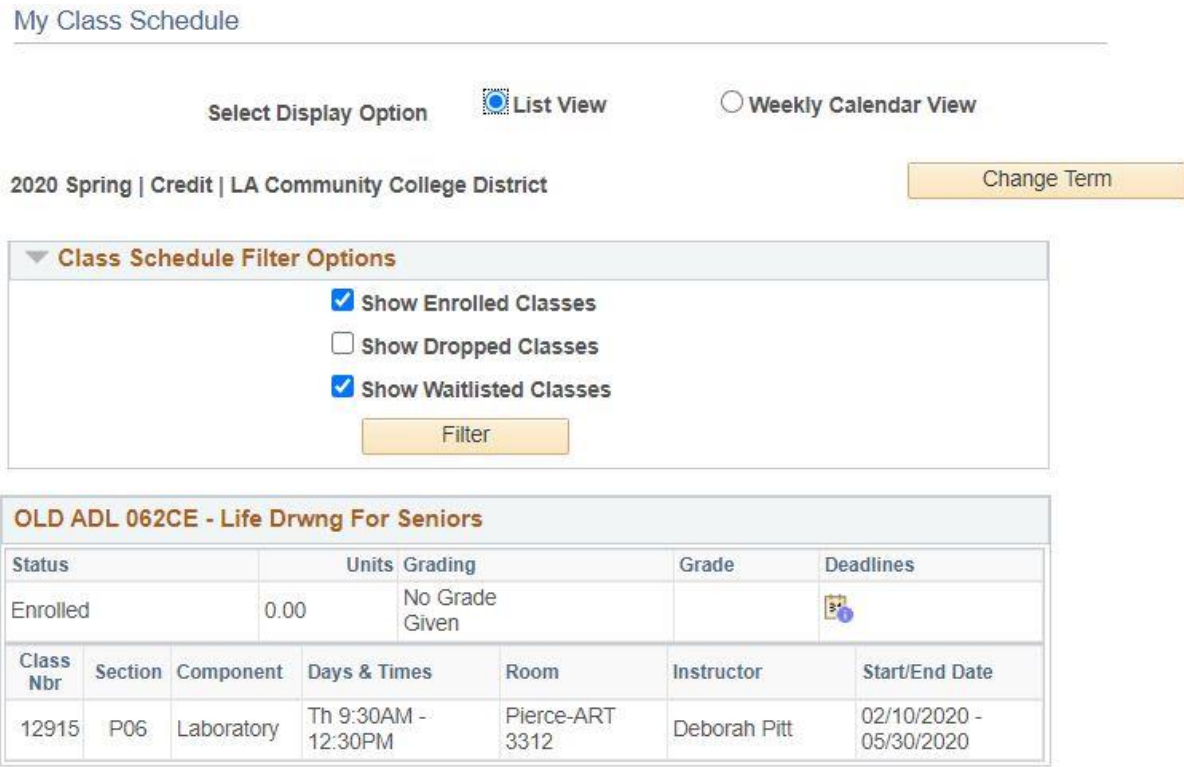

Printer Friendly Page